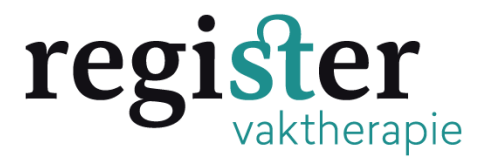

## **Hieronder vindt u een uitleg hoe u gegevens uit een oude aanvraag kunt kopiëren en gebruiken voor uw nieuwe aanvraag**

**Stap 1:** Log in in uw aanbiedersaccount op pe-online en klik linksboven op : Accreditatieaanvraag indienen

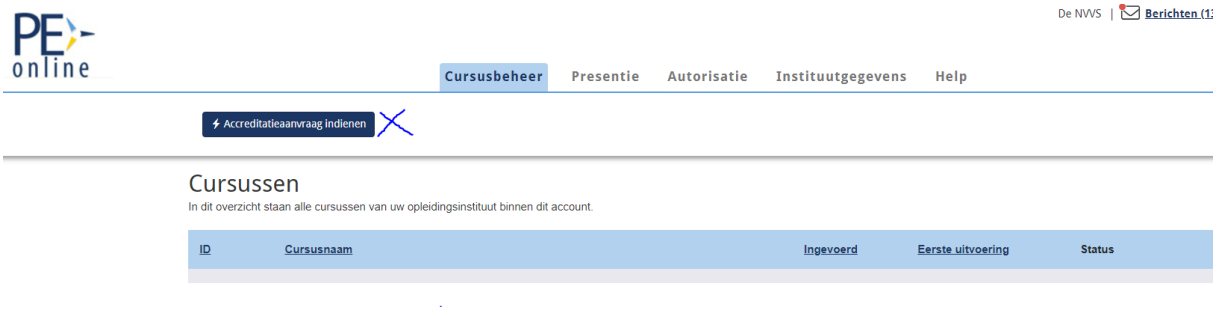

**Stap 2:** Klik op nieuwe aanvraag indienen en klik linksboven op volgende:

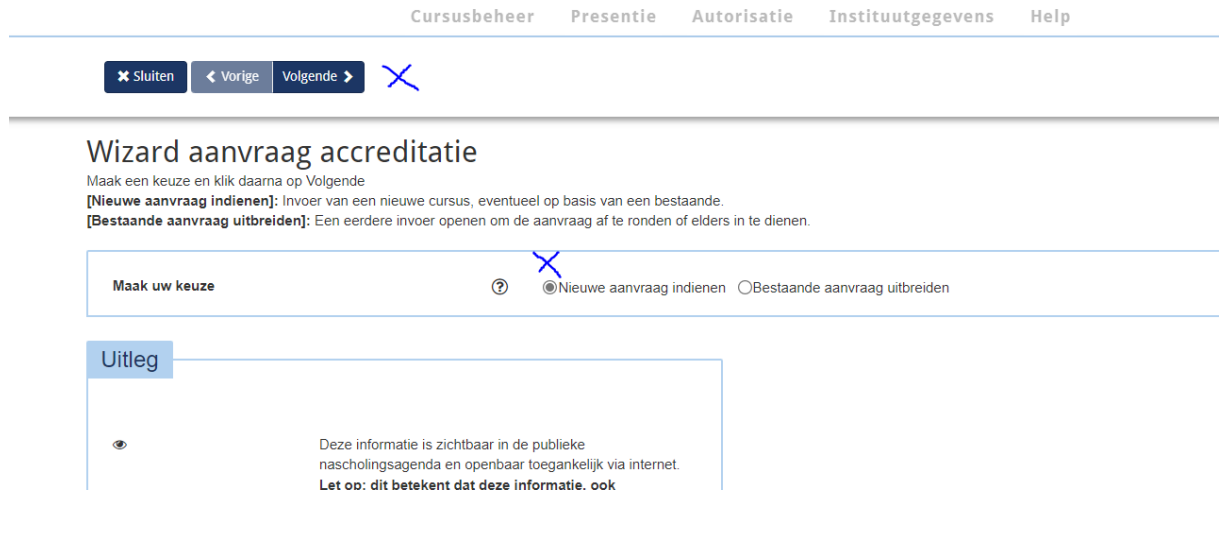

**Stap 3:** Lees de uitleg en klik op volgende:

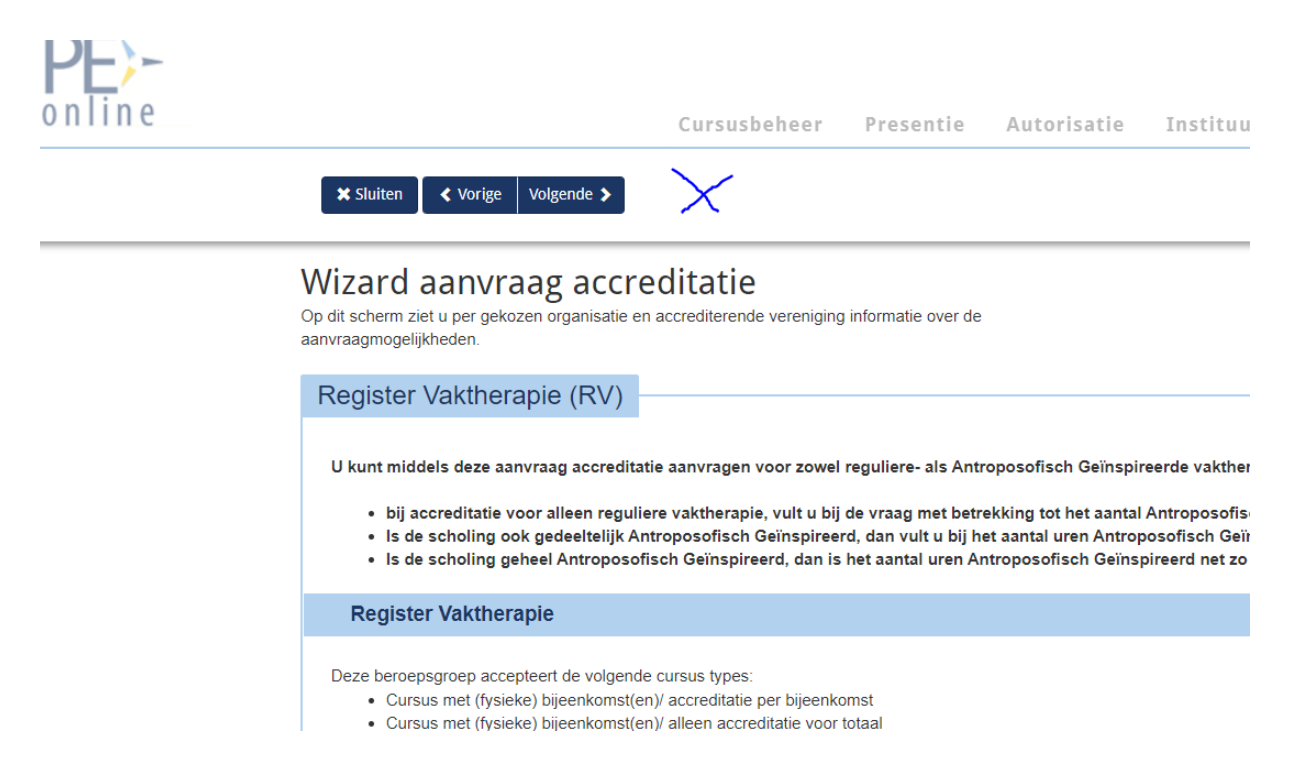

**Stap 4:** Klik op ja bij de vraag of u gegevens wilt gebruiken uit een eerdere aanvraag en kies daarna de eerder aanvraag via het dropdowns menu die u wilt gebruiken. U krijgt nu ook de vraag of u behalve de basisgegevens documenten en de cursusboom (welke disciplines van de vaktherapie (oa dans , beeldend) wilt meekopieren. Vink aan wat nodig is en klik daarna linksboven op volgende

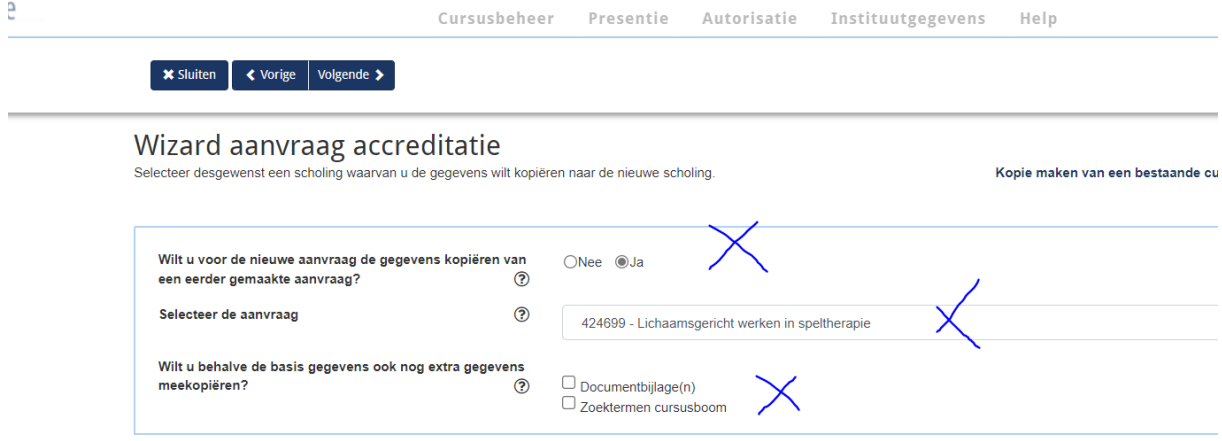

**Stap 5:** Doorloop het menu, vul de nieuwe cursusdatum en eventuele locatie aan. Doe eventuele andere aanpassingen en stuur de aanvraag in